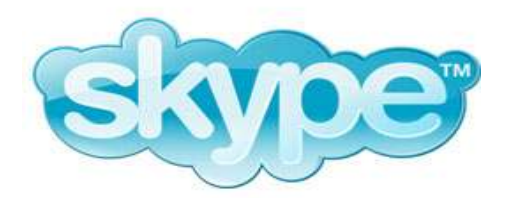

# Inhoudspogave

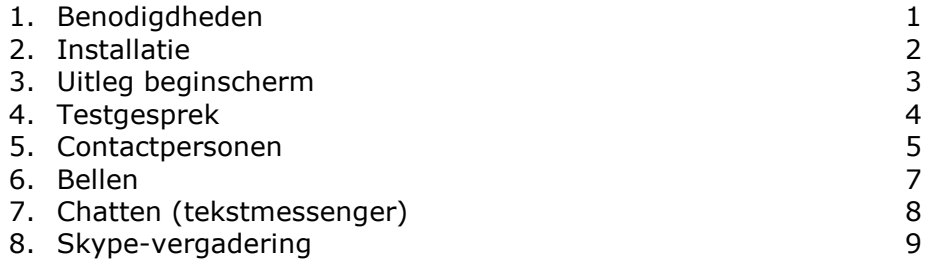

# 1 Benodigdheden

Voordat je Skype kunt gebruiken heb je de volgende dingen nodig:

- Een computer met een goede verbinding met internet. Wanneer het internet traag is of slecht werkt zal de verbinding via Skype ook slechter zijn.
- Een headset of boxen en een microfoon. Een headset heeft de voorkeur in verband met echo. Ook is het dan makkelijker om te skypen waar andere mensen bij zitten.

#### Opmerking:

Realiseer je dat dit een gratis programma is en daarom is het mogelijk dat het soms niet naar behoren werkt.

#### 2 Installatie Downloaden:

Ga naar www.skype.com Klik daar op downloaden, boven in het scherm. Klik vervolgens op de knop nu downloaden. Daarna moet nu downloaden nogmaals aangeklikt worden.

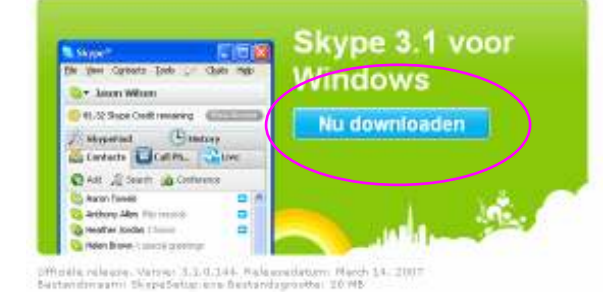

Het volgende scherm verschijnt:

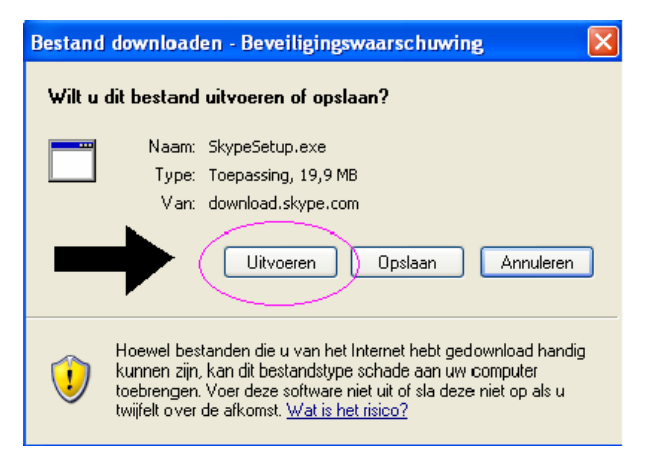

Let op! Niet op Opslaan maar op Uitvoeren klikken.

### Installatie en aanmaken van een Skypenaam:

- Volg de instructies voor het installeren van Skype op de computer nadat je op uitvoeren geklikt hebt (vorige stap).
- De laatste van de instructies bestaat uit het aanmaken van een eigen Skypenaam.

Je ziet dan het scherm dat hieronder is afgebeeld.

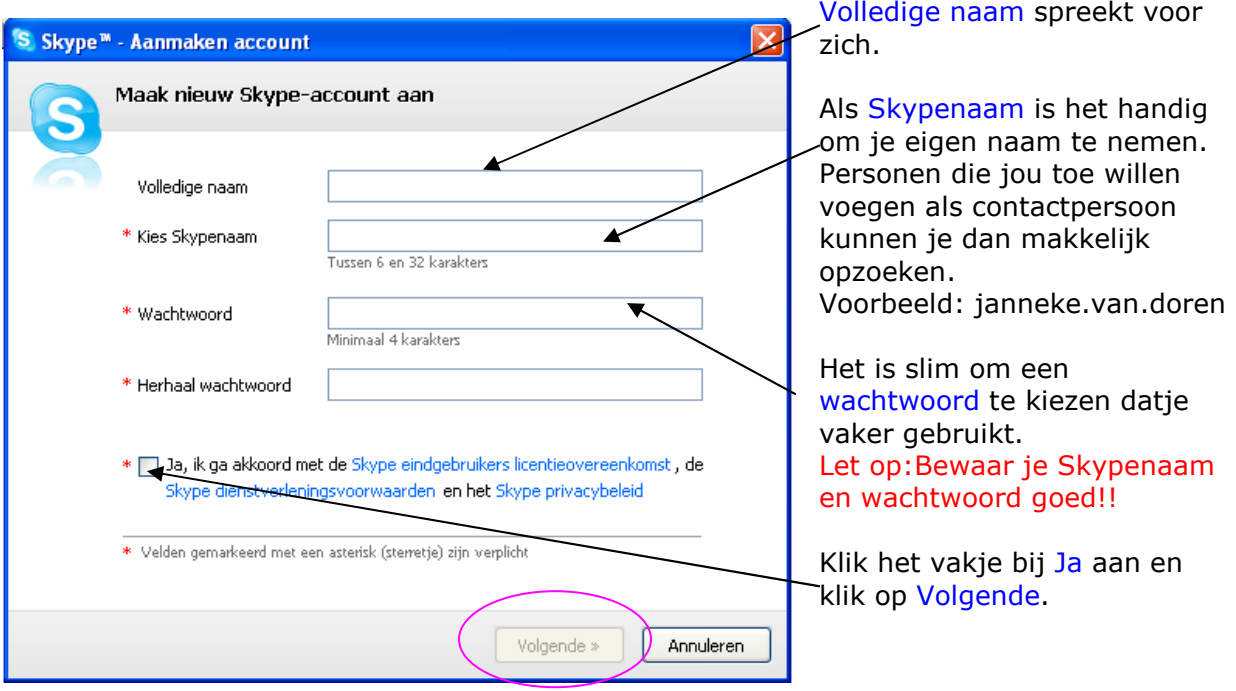

Wanneer er gevraagd wordt om andere dingen te installeren klik dit dan niet aan. Je Skype start nu automatisch op en het beginscherm verschijnt.

### 3 Uitleg beginscherm

Zoals al was toegelicht bij de vorige stap zal het beginscherm automatisch verschijnen nadat je Skype gedownload hebt. Dit is ook het scherm dat verschijnt als je Skype opstart. Het beginscherm is het algemene overzicht en het begin van al de handelingen die je kunt uitvoeren met Skype. In dit hoofdstuk zal een toelichting worden gegeven van de relevante symbolen die je ziet op het beginscherm en wat je ermee kunt doen.

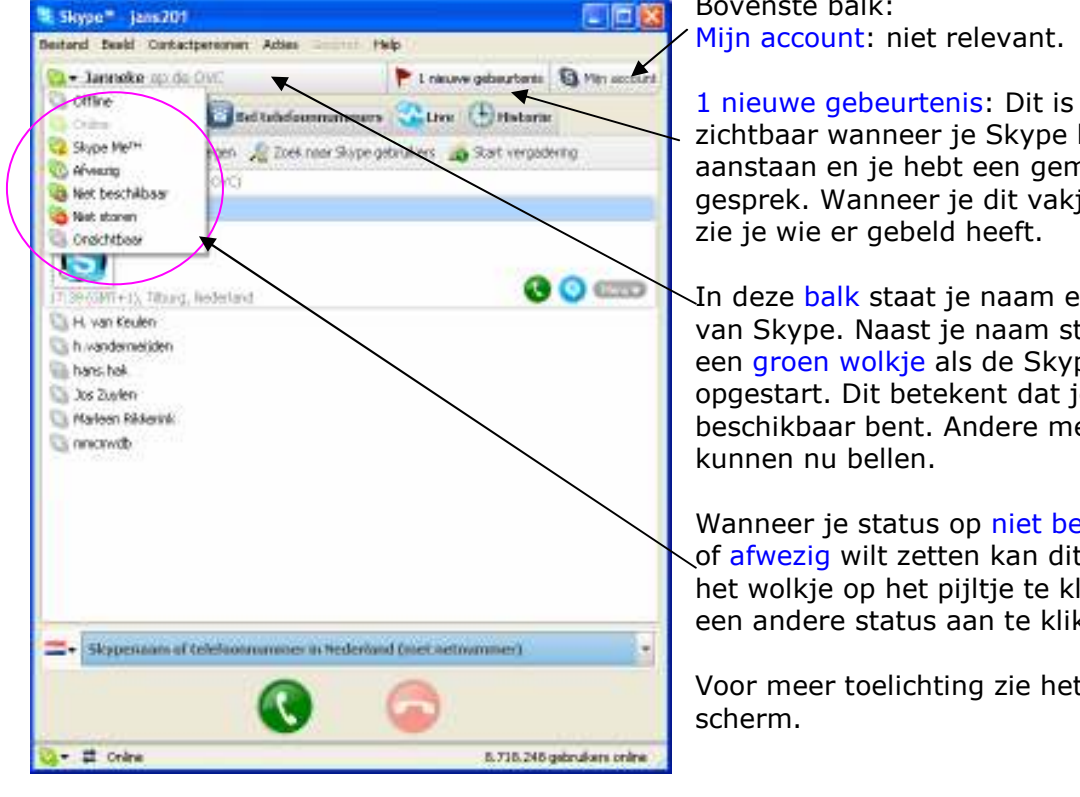

Het beginscherm ziet er als volgt uit:

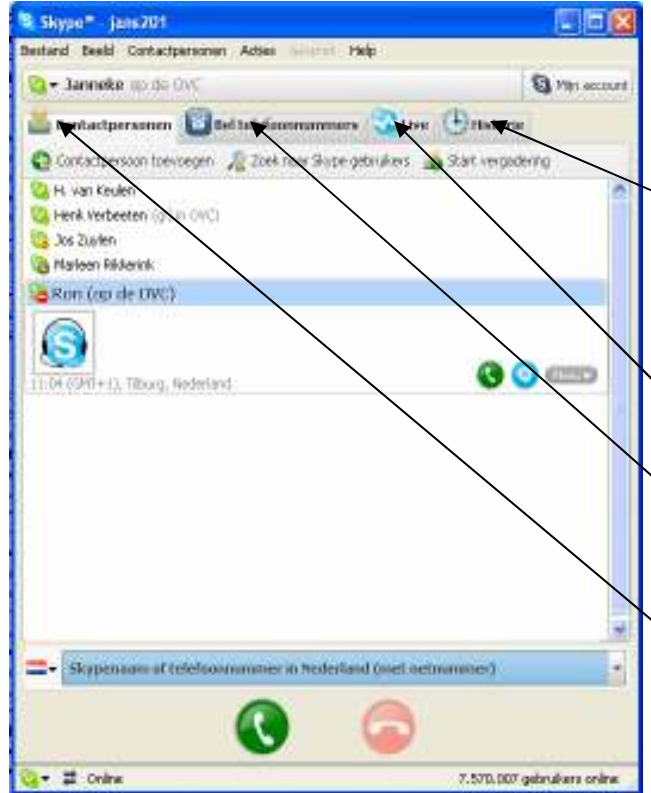

Bovenste balk:

1 nieuwe gebeurtenis: Dit is alleen zichtbaar wanneer je Skype hebt aanstaan en je hebt een gemist gesprek. Wanneer je dit vakje aanklikt

In deze balk staat je naam en de status van Skype. Naast je naam staat altijd een groen wolkje als de Skype wordt opgestart. Dit betekent dat je online en beschikbaar bent. Andere mensen

Wanneer je status op niet beschikbaar of afwezig wilt zetten kan dit door naast het wolkje op het pijltje te klikken en een andere status aan te klikken.

Voor meer toelichting zie het volgende

Onder de balk met je naam staan vier tabs: Historie, Live, Bel telefoonnummers en Contactpersonen.

Historie: Hierin staan alle handelingen die je hebt uitgevoerd met Skype, door wie je bent gebeld en wie je gebeld hebt gesorteerd op tijd en datum.

Live: Hierin zijn openbare livegesprekken te vinden, niet relevant.

Bel telefoonnummers: Hiermee kun je naar gewone nummers bellen, maar hiervoor moet wel betaald worden.

Contactpersonen: Hierin staan alle contactpersonen die je toegevoegd hebt aan Skype (meer uitleg in hoofdstuk 4). Dit is ook direct te zien in dit voorbeeldscherm.

## 4 Testgesprek

Als Skype voor de eerste keer opstart staan er nog geen contactpersonen in je lijst behalve een Skype testgesprek. Je kunt nu een testgesprek uitvoeren. Hiermee kun je controleren of de headset goed werkt en of het geluid naar behoren werkt.

Het beginscherm ziet er als volgt uit:

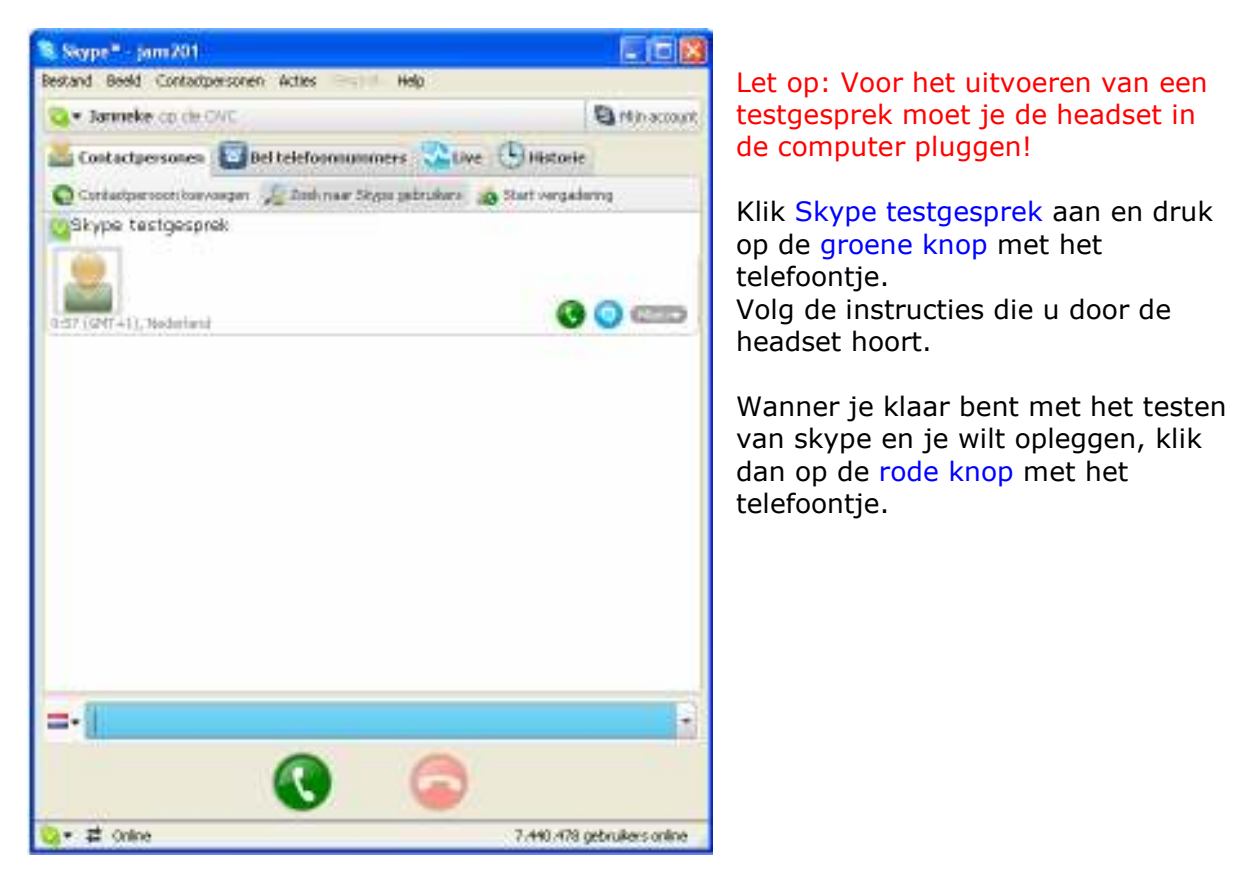

## 5 Contactpersonen

Het is nu mogelijk om contactpersonen toe te voegen zodat je andere mensen kunt bellen. Hiervoor heb je de gebruikersnaam nodig van degene met wie je wilt bellen. Vaak is dit de volledige naam van die persoon (bijvoorbeeld Janneke.van.doren).

Een contactpersoon toevoegen werkt als volgt:

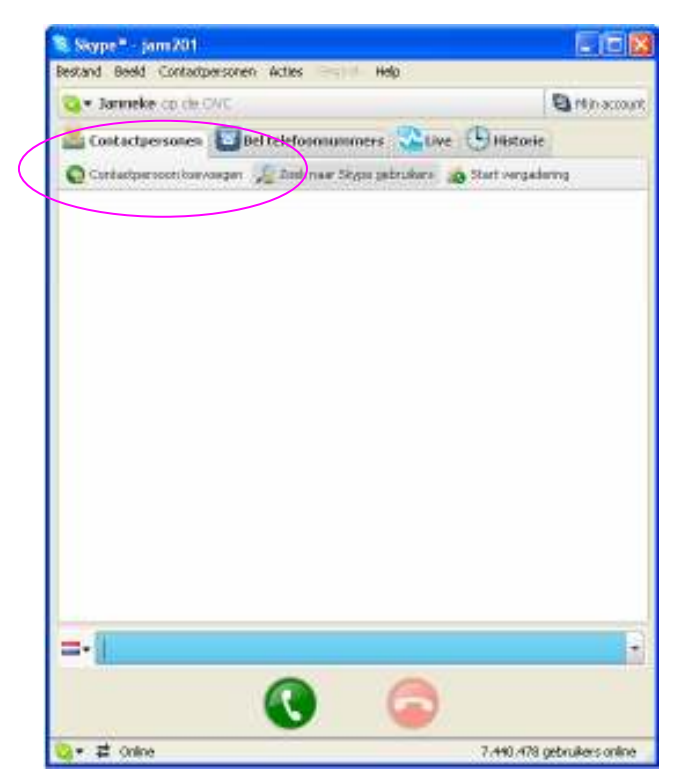

Klik op contactpersoon toevoegen in het beginscherm.

Het volgende scherm verschijnt:

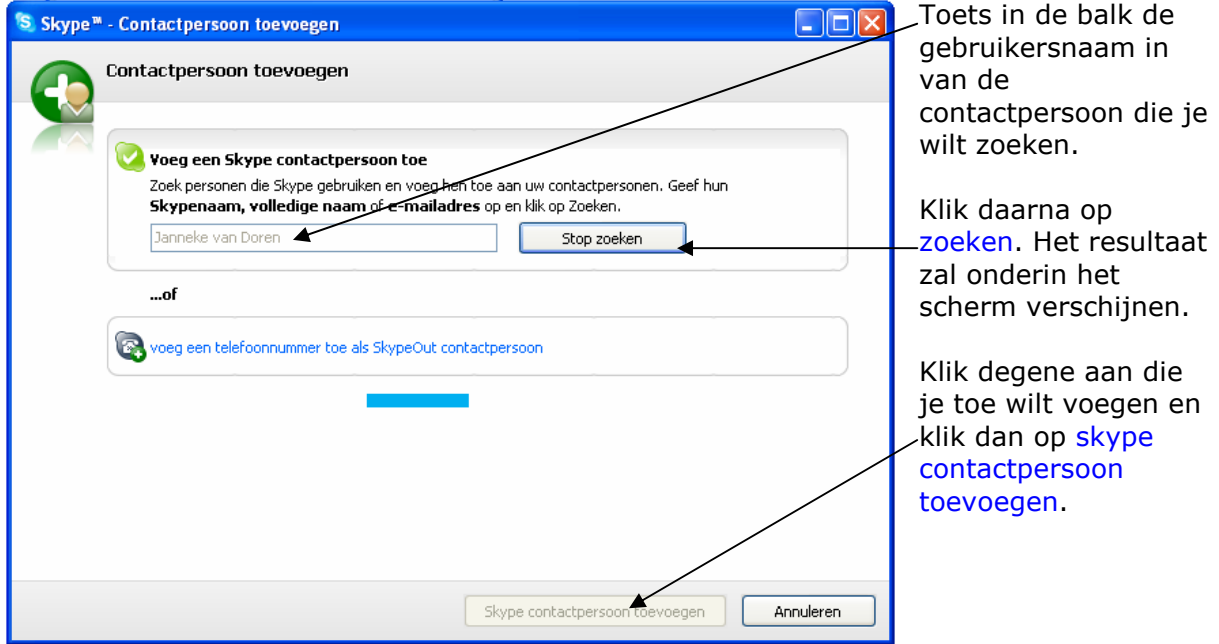

Het volgende scherm verschijnt:

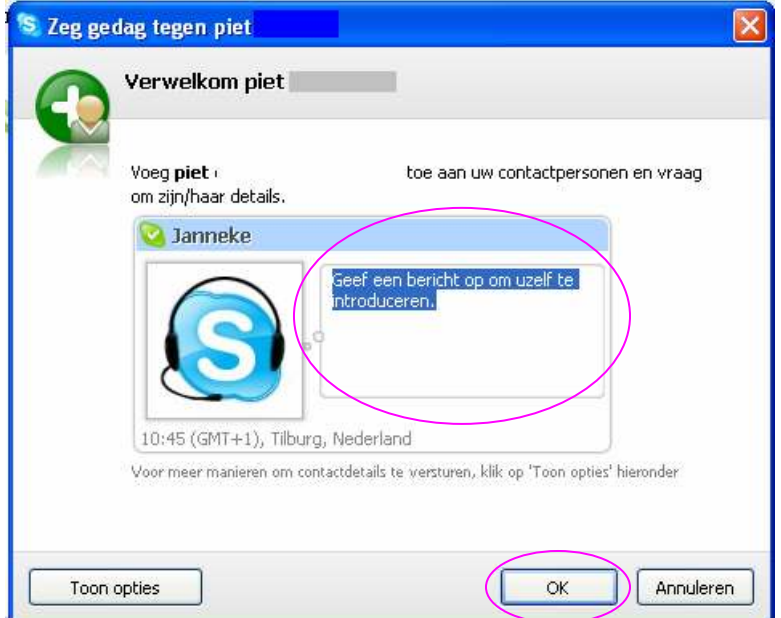

Voordat je ook werkelijk kunt bellen met degene die je wilt toevoegen zal de ander moeten accepteren dat jullie gegevens uit kunnen wisselen.

Toets een bericht in de wolk om jezelf te introduceren en toe te lichten waarom je diegene toe wilt voegen. Nadat je iets getypt hebt klikt dan op OK.

Keer terug naar het beginscherm door op sluiten te klikken.

Als de andere persoon accepteert dat jij diegene hebt toegevoegd kun je dit zien in het beginscherm.

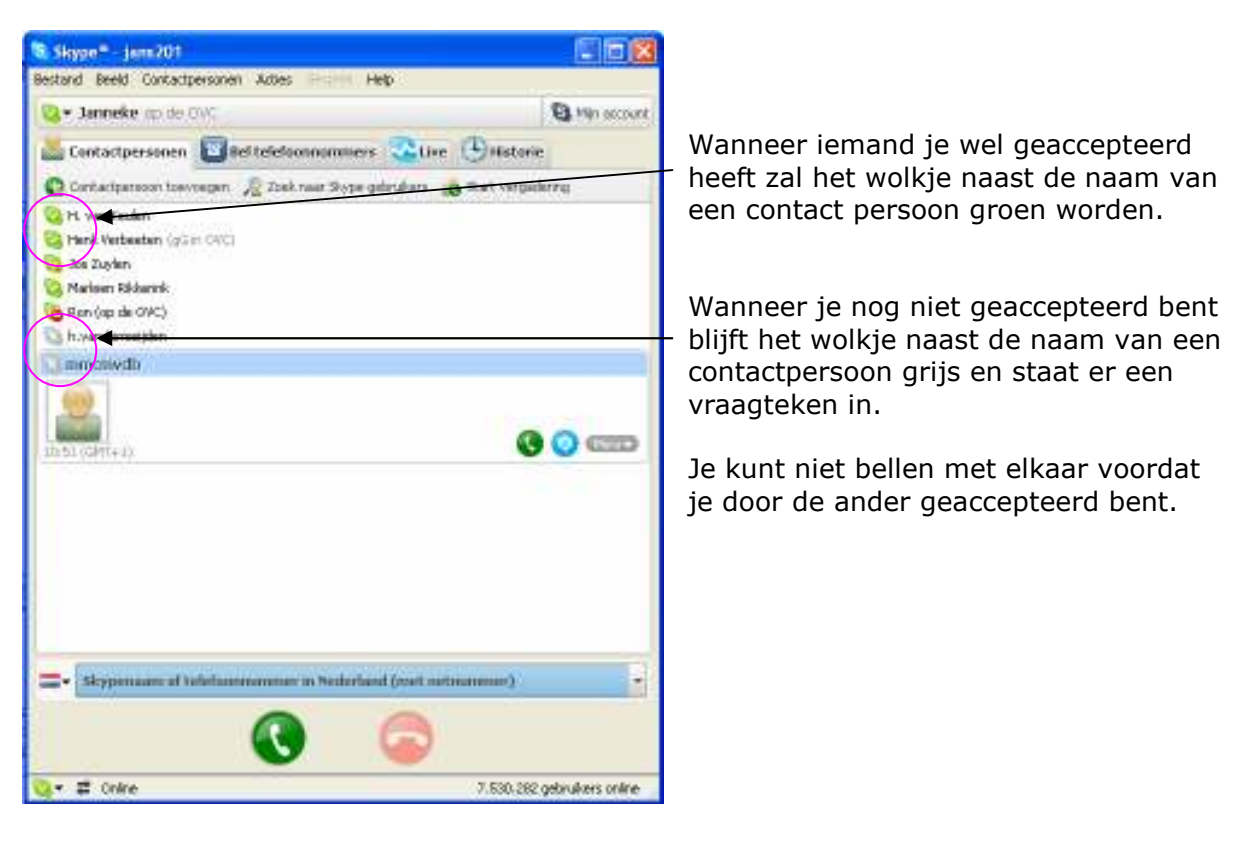

### 6 Bellen

Neem het beginscherm voor je om met iemand te bellen. Het is alleen mogelijk om verbinding te maken als de contactpersoon ook zijn Skype aan heeft staan. Het wolkje naast de naam van de contactpersoon is dan groen. Wanneer een contactperoon Skype niet heeft aanstaan is het wolkje grijs en zit er een kruisje in. (Wordt hierboven ook al uitgelegd.)

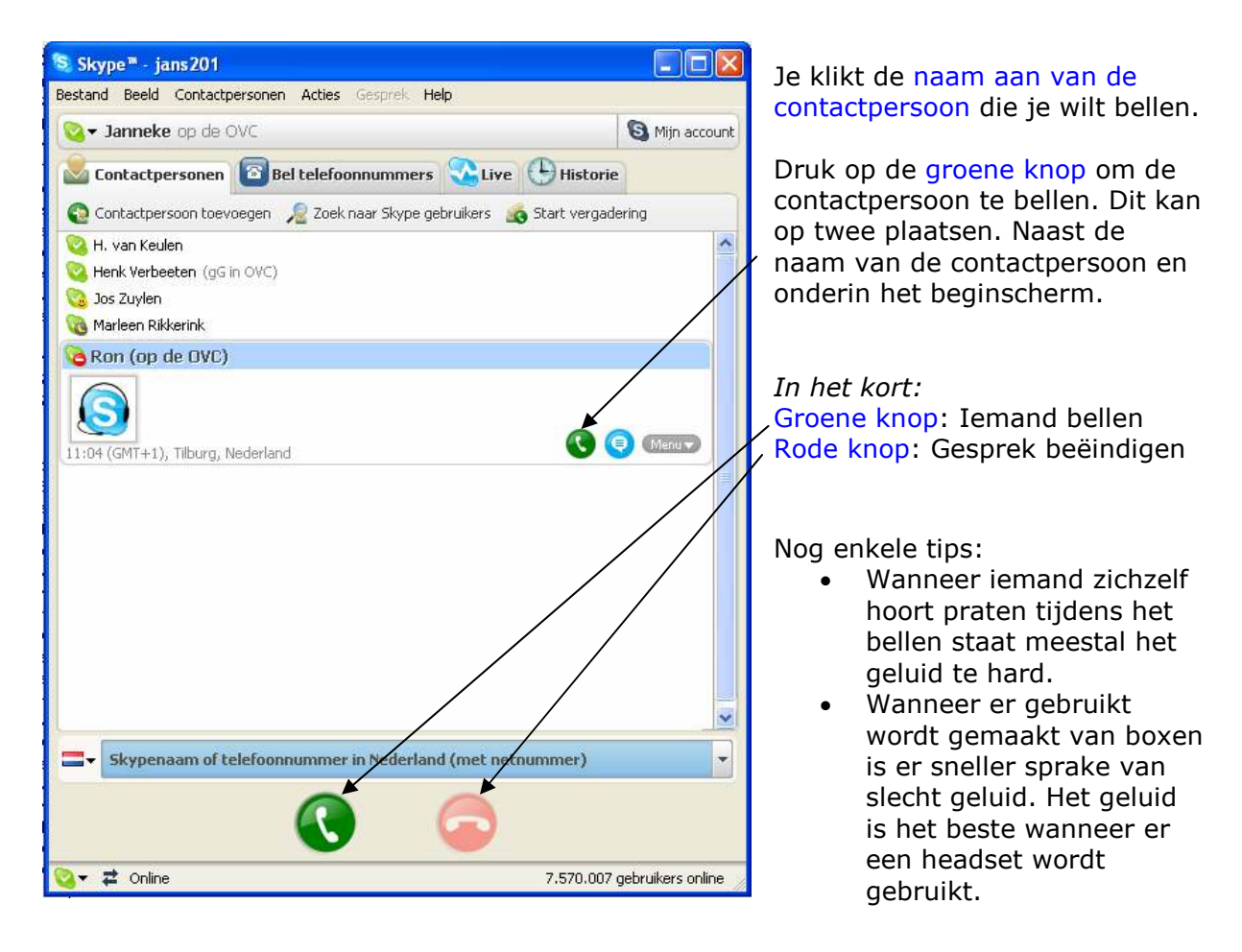

### 7 Chatten (tekstmessenger)

Bij skype zit ook een functie om te chatten met elkaar. Het heeft dezelfde opzet als MSN Messenger. De chatfunctie kan handig zijn voor de volgende situaties:

- Je wilt iemand bellen en vraagt via chat of diegene wel tijd heeft.
- Je wilt een korte vraag stellen en dit hoeft niet noodzakelijk via de telefoon.

Je opent de messenger als volgt:

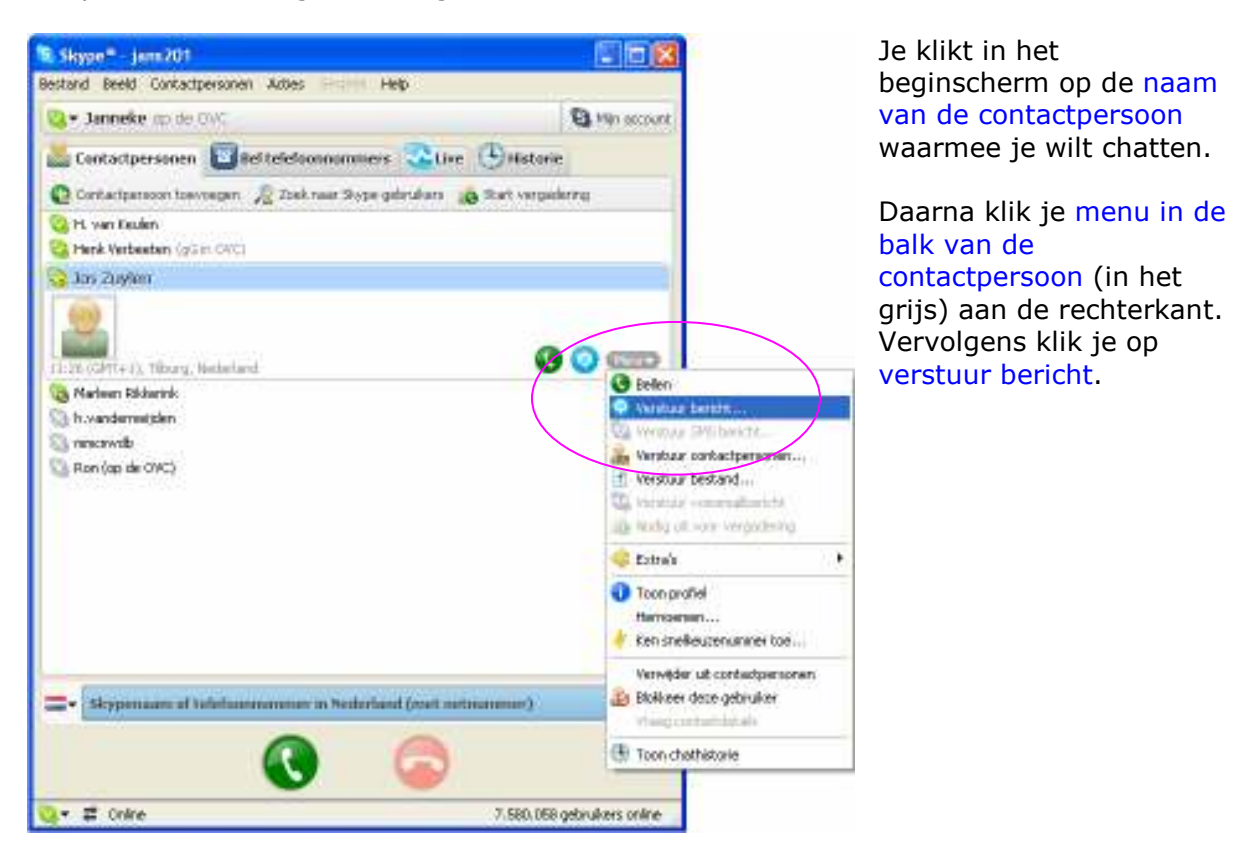

Je ziet dan het volgende scherm:

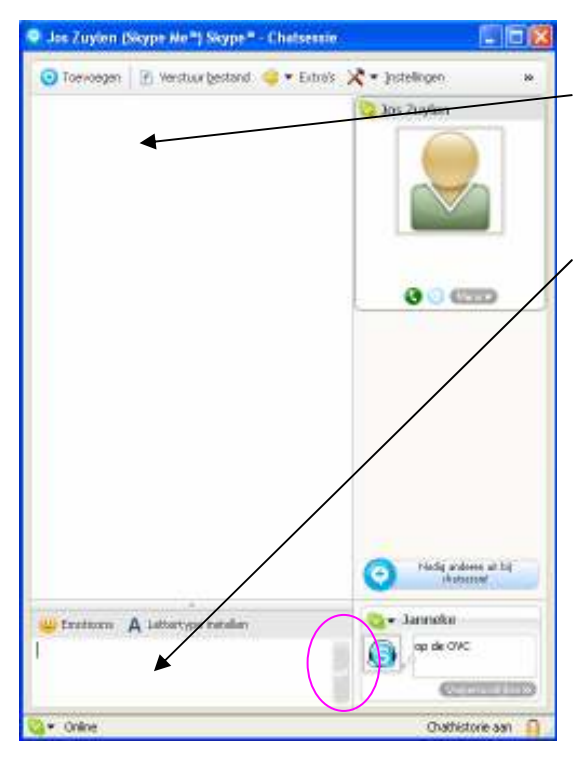

In het bovenste gedeelte komt te staan wat de contactpersoon met wie je aan het chatten bent typt en wat je zelf hebt getypt.

In het onderste vak kun je een tekst typen. Pas als je op enter klikt zal de contactpersoon met wie je aan het chatten bent de getypte tekst kunnen lezen.

## 8 Skypevergadering

### Vooraf

Het is met Skype ook mogelijk om met meerdere mensen tegelijk een vergadering te houden.Het is wel belangrijk om dit vooraf goed af te spreken en te organiseren. De volgende algemene afspraken zijn een goed begin:

- De initiator van de vergadering is voorzitter. Wanneer iemand anders de voorzitterrol vervult uit praktisch oogpunt, spreek dit dan goed af.
- De voorzitter begint de vergadering door iedereen te bellen.
- Hij leidt het gesprek tijdens de vergadering zodat niet iedereen door elkaar gaat praten. Dit is vooral van belang wanneer er een discussie wordt gehouden.
- Wanneer Skype wegvalt en het gesprek houdt op is de voorzitter degene die de vergadering opnieuw begint. Dus wanneer de lijn wegvalt, rustig afwachten, de voorzitter zal de verbinding opnieuw tot stand brengen.

#### Opstart vergadering

Voor het starten van de vergadering doorloop je de volgende stappen:

Klik in het beginscherm op start vergadering. Dit staat rechtsboven onder historie. Het volgende scherm zal verschijnen:

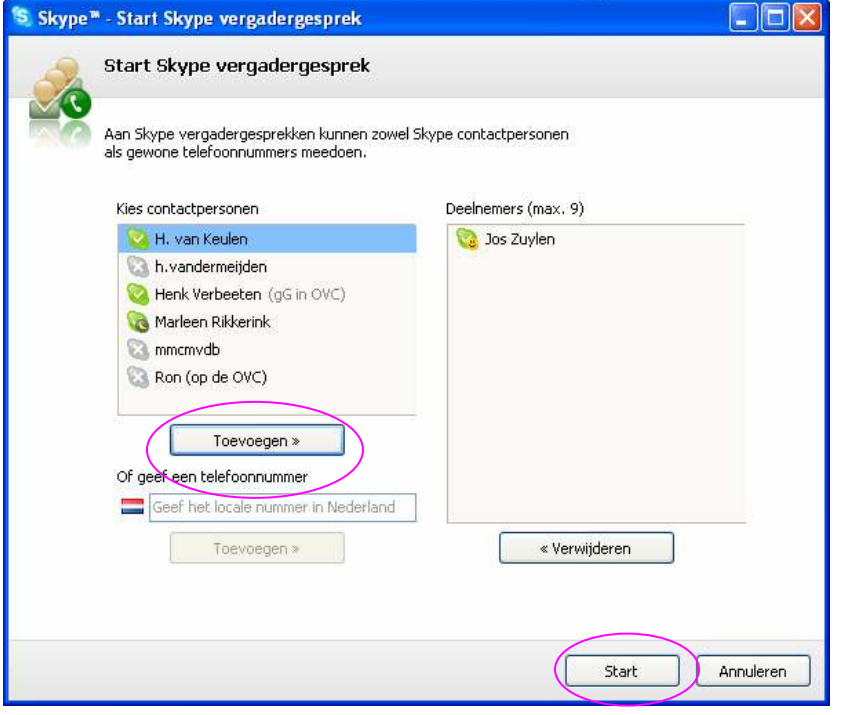

De personen die deel zullen nemen aan de vergadering verplaats je naar de rechterkolom. Om de deelnemers in deze kolom te plaatsen klik je in de linkerkolom een naam aan en klik daarna op de toets toevoegen.

Wanneer alle deelnemers verplaatst zijn naar de deelnemerskolom druk je op start. De deelnemers worden nu gebeld en zullen op moeten nemen.

Het is ook mogelijk om de deelnemers een voor een toe te voegen en dus een voor een te bellen.

Nog enkele tips:

- Controleer of iedereen elkaar goed verstaat. Misschien heeft iemand zijn geluid hard staan waardoor er een echo te horen is.
- Wanneer het niet te herstellen is, is het verstandig om opnieuw de vergadering te starten.